## **INSTRUCTION FOR ERASMUS STUDENTS ON HOW**

# **TO REGISTER FOR AMU PIE COURSES.**

#### **1. Log in**

In order to log in to the registration system please go to: **ul.amu.edu.pl** then press the **LOG IN** button on the top right corner.

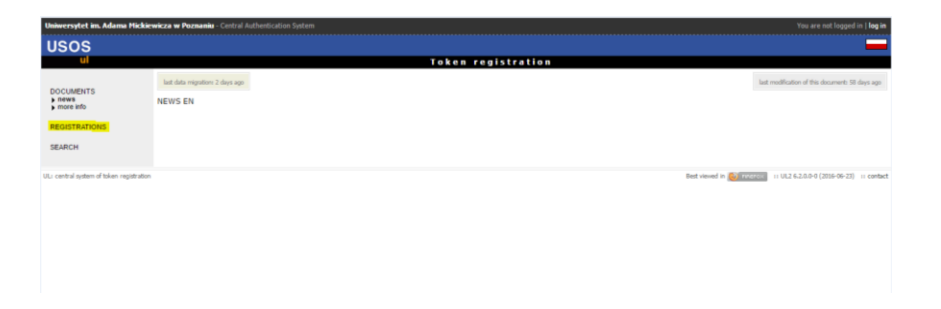

Then, **write your Login in the box marked 'PESEL'** and the password which was given to you in an email (exactly the same you use to log in to USOSweb). Press **LOG IN**.

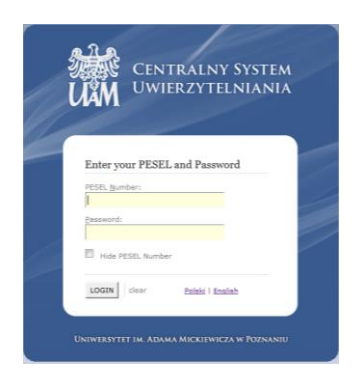

### **2. Tokens**

Each student receives 25 tokens.

One token allows you to register for one AMU PIE course.

You can check the amount of tokens you have left by pressing the CART button on the left side. Apart from that, in the CART you will be able to check your latest registration activities.

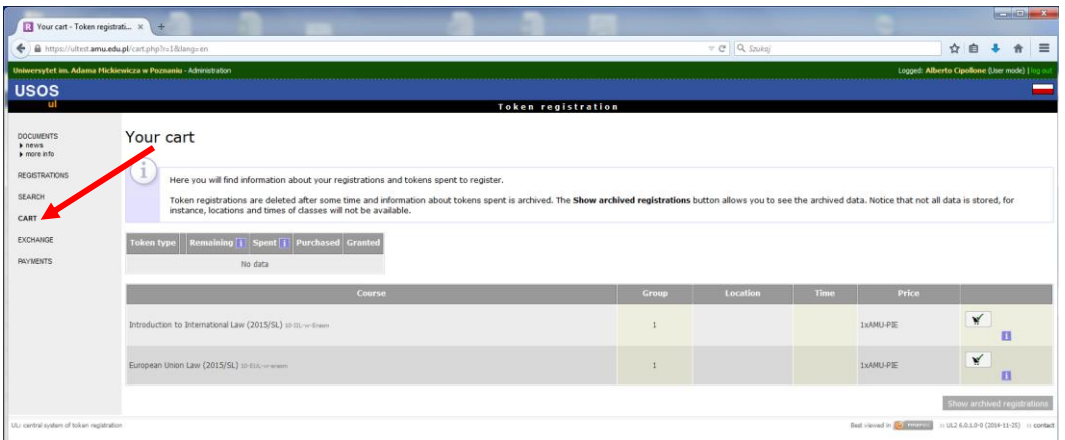

### 3. **Searching information about subjects available in registration.**

In order to check the courses' availability and classes schedules please go to **REGISTRATIONS.** 

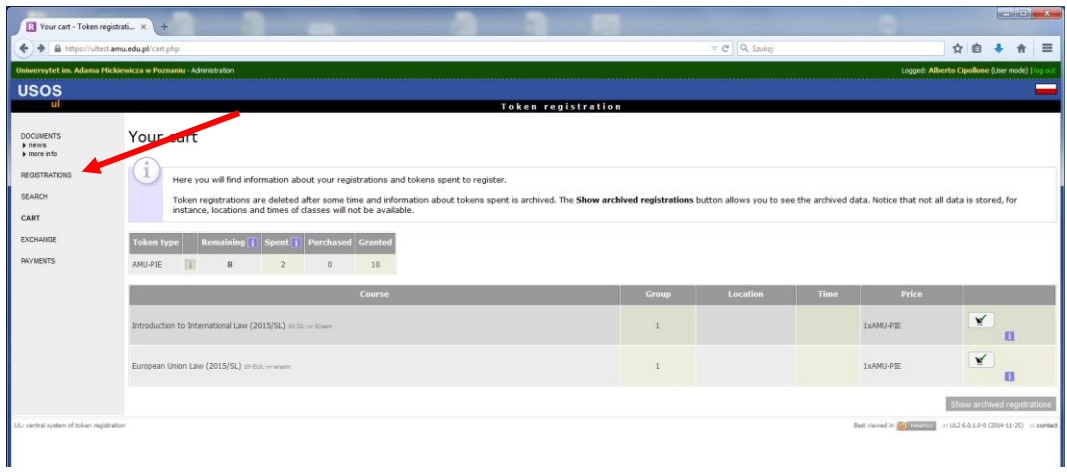

Once registration is active, you will see the OPEN comment, information regarding registration will be highlighted in green color. Once you click on it, the group of AMU PIE courses will be seen.

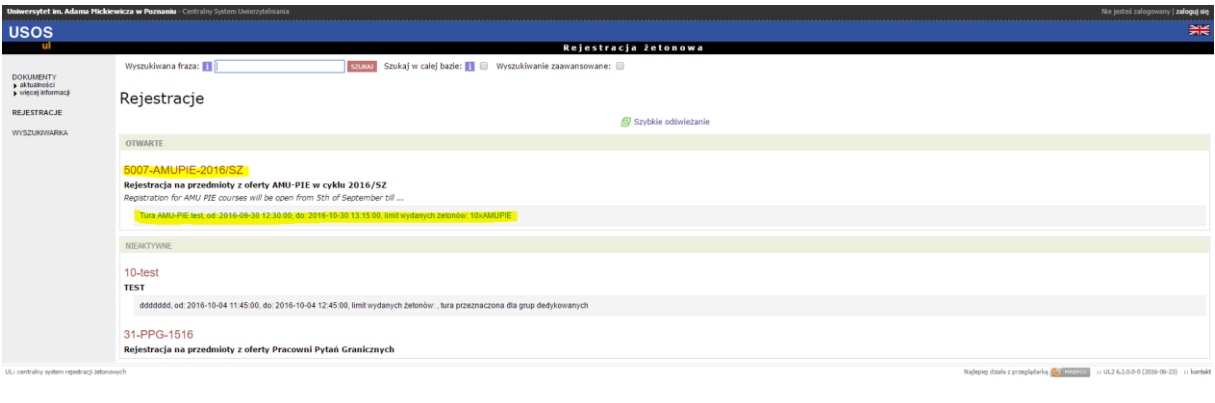

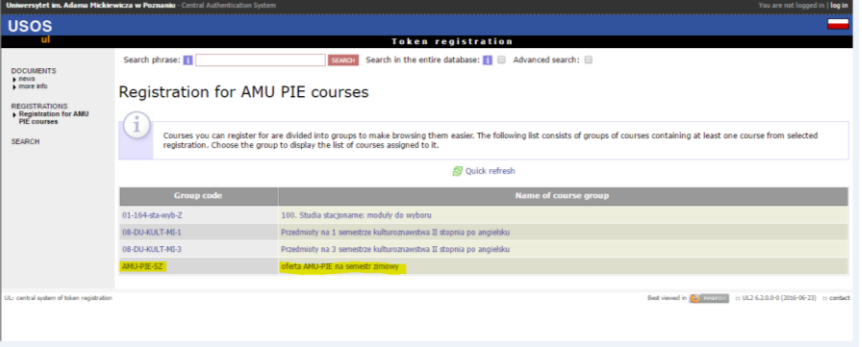

Once you click on that group, the window with all registration course offer will be shown.

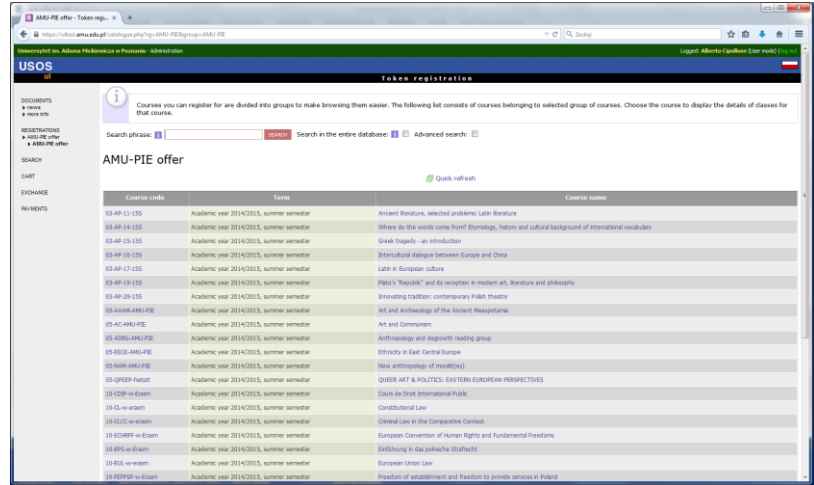

If the subject (offered) consists of two components, for example: lectures and a seminar, or a lecture and a lab class, you must register for both components.

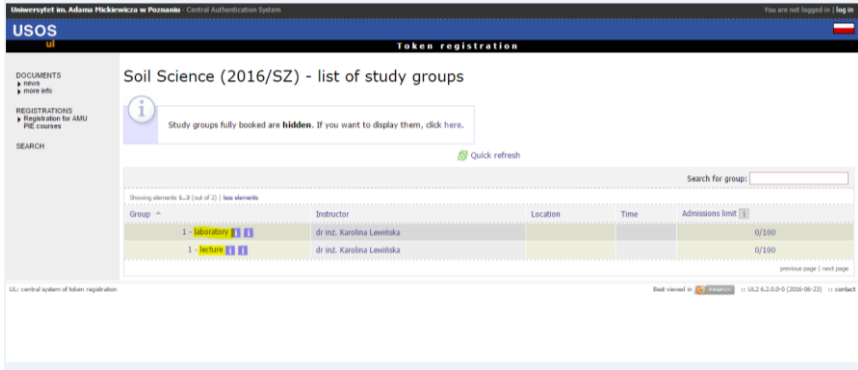

### **4. To sign up/sign out for courses.**

Press on the subject you are interested in, then press the CART button if you wish to sign up.

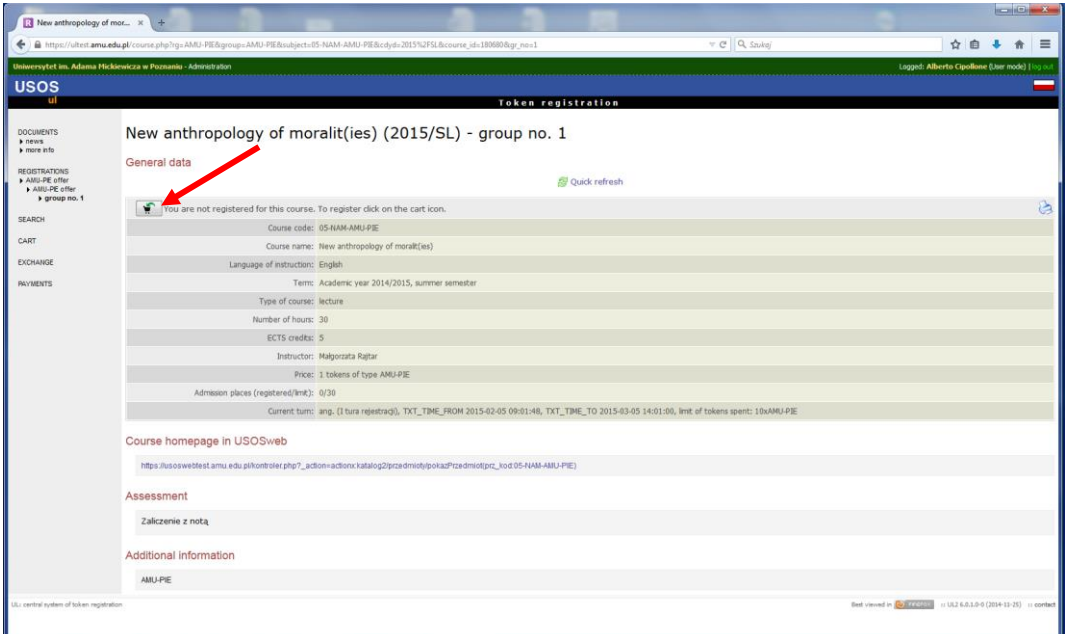

Once you do that, you will see that subject in your **CART.**

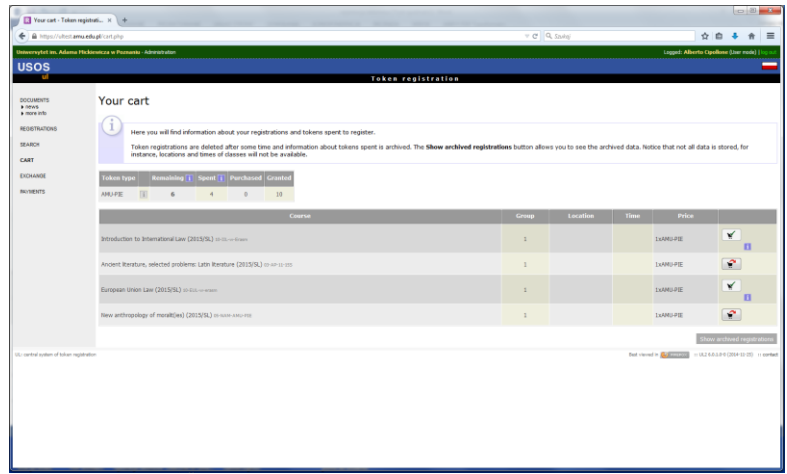

Meaning of icons :

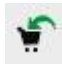

- means that a student is NOT registered to that class, in order to sign up you have to press the **CART** button.

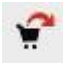

- means that a student IS registered to that class, however clicking on it enables you to sign out from that class.

#### **IMPORTANT!**

Remember that once registration is active/open you HAVE TO SIGN OUT from those classes you are not going to attend. Unless you do that, such a course will receive state: **FAILED**.

In order to sign out, press click on CART with a red arrow.

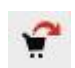

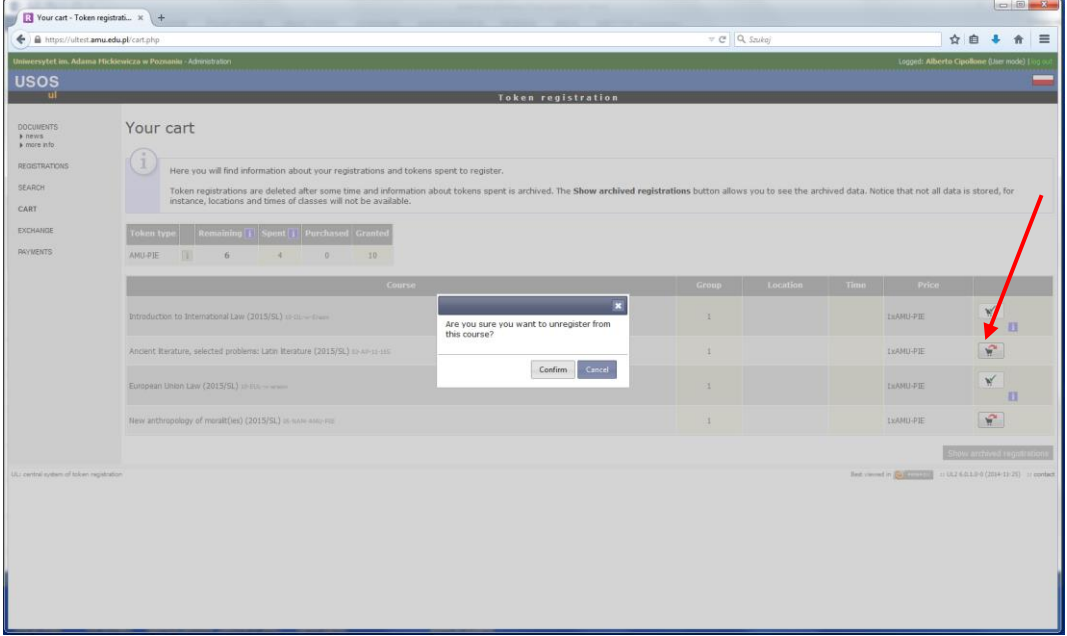